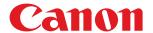

## Linux

**UFRII LT Printer Driver** 

# **User's Guide**

### **Contents**

| Introduction                                                | 2  |
|-------------------------------------------------------------|----|
| How to Use the Manual                                       | 3  |
| System Requirements of the Manual                           | 4  |
| Notations Used in the Manual                                | 5  |
| Searching the Manual                                        | 6  |
| Manual Display Settings                                     | 7  |
| Disclaimers                                                 | 8  |
| Copyright                                                   | 9  |
| Trademarks                                                  | 10 |
| About This Driver                                           | 12 |
| Before Use                                                  | 15 |
| Installing the Driver                                       | 17 |
| Pre-installation Check                                      |    |
| System Requirements                                         |    |
| Cautions for Installation                                   |    |
| About the Readme File                                       |    |
| Installation Procedures                                     |    |
| Installing Using the Installer                              |    |
| Installing the Required Modules Individually                |    |
| Registering a Printer                                       |    |
| Checking the Driver Version                                 |    |
| Overwriting the Module to Upgrade the Driver                |    |
| Uninstalling a Driver                                       |    |
| Printing Methods                                            | 39 |
| Printing Using the Driver UI                                | 40 |
| Printing from an Application                                | 42 |
| Registering the Printer with GIMP 2.x                       | 43 |
| Printing from an Application                                | 44 |
| Outputting PostScript Files from an Application             | 45 |
| Caution When Printing from Applications                     | 47 |
| Cautions When Printing a PostScript File From the Driver UI | 49 |
| Printing from the Command Line                              | 50 |
| Print Settings from the Driver UI                           | 52 |
| Printer Selection/Print Settings                            | 53 |
| [General] Sheet                                             | 55 |

| [Basic] Sheet                                 | 58  |
|-----------------------------------------------|-----|
| [Paper Source] Sheet                          | 60  |
| [Advanced] Sheet                              | 64  |
| Print Settings from the Command Line          |     |
| General Functions                             | 68  |
| Number of Copies                              | 69  |
| Basic Functions                               |     |
| Two-sided Printing                            | 71  |
| Binding Location                              |     |
| Finishing                                     | 73  |
| Color Mode                                    |     |
| Toner Save                                    |     |
| Paper Source Functions                        |     |
| Paper Tray                                    |     |
| Paper Type                                    | 78  |
| Page Size                                     |     |
| Feed A5 Horizontally                          |     |
| Feed Statement Horizontally                   | 83  |
| Advanced Functions                            | 82  |
| Detecting Paper Size                          | 85  |
| Special Settings 1                            | 86  |
| Status Monitor                                | 88  |
| Name and function of each Status Monitor part |     |
| Starting Status Monitor                       |     |
| Menus                                         |     |
| Appendix                                      | 97  |
| Main Restrictions                             |     |
| _                                             | 0.0 |

# Introduction

| itroduction                       | 2  |
|-----------------------------------|----|
| How to Use the Manual             | 3  |
| System Requirements of the Manual |    |
| Notations Used in the Manual      |    |
| Searching the Manual              | 6  |
| Manual Display Settings           | 7  |
| Disclaimers                       | 8  |
| Copyright                         | g  |
| Trademarks                        | 10 |

### **Introduction**

5723-000

- How to Use the Manual(P. 3)
- Disclaimers(P. 8)
- Copyright(P. 9)
- Trademarks(P. 10)

### **How to Use the Manual**

5723-001

This explains things that you need to know in order to use this manual.

- System Requirements of the Manual(P. 4)
- Notations Used in the Manual(P. 5)
- Searching the Manual(P. 6)
- Manual Display Settings(P. 7)

### **System Requirements of the Manual**

5723-002

The manual works with the following web browsers. Use the manual with the script functions and cookies activated in the web browser.

#### **Windows**

Internet Explorer 9 and later

Microsoft Edge

Firefox

Firefox ESR

Chrome \*

#### macOS

Safari

Firefox

Chrome \*

#### Linux

Firefox

#### iOS

Safari \*

#### **Android**

Chrome \*

<sup>\*</sup> Only when browsing the manual on the Internet.

### **Notations Used in the Manual**

5723-003

This explains symbols and settings used in this manual.

#### Symbols Used in This Manual

In this manual, explanations of items and operations that must be followed while using the driver are set forth the symbols that indicate the following.

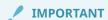

Indicates operational requirements and restrictions. Be sure to read these items carefully to operate the product correctly, and avoid damage to the product.

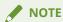

Indicates a clarification of an operation, or contains additional explanations for a procedure. Reading these notes is highly recommended.

#### **About Settings**

In this manual, setting names displayed on the computer screen are represented as shown in the following examples.

Example:

[Print]

[OK]

### **Searching the Manual**

5723-004

When searching the manual according to the following methods, you can find topics that include the character string you are searching for.

Click the [  $\mathbf{Q}$  ] tab in the menu area  $\rightarrow$  enter a character string to search for  $\rightarrow$  click [  $\mathbf{Q}$  ].

In the displayed search result list, click the title of the topic you want to display.

You can narrow the range of search topics by the method of specifying the words you want to search for.

- To search for topics that include all of the words (AND search)
   Enter multiple words separated by spaces.
   <Example> If you enter "paper size", topics that include both "paper" and "size" will be displayed.
- To search for topics that include a phrase (phrase search) Enter a phrase enclosed in double quotation marks ("").

# **Manual Display Settings**

5723-005

### **Disclaimers**

5723-006

The information in this document is subject to change without notice.

CANON INC. MAKES NO WARRANTY OF ANY KIND WITH REGARD TO THIS MATERIAL, EITHER EXPRESS OR IMPLIED, EXCEPT AS PROVIDED HEREIN, INCLUDING WITHOUT LIMITATION, THEREOF, WARRANTIES AS TO MARKETABILITY, MERCHANTABILITY, FITNESS FOR A PARTICULAR PURPOSE OF USE OR NON-INFRINGEMENT. CANON INC. SHALL NOT BE LIABLE FOR ANY DIRECT, INCIDENTAL, OR CONSEQUENTIAL DAMAGES OF ANY NATURE, OR LOSSES OR EXPENSES RESULTING FROM THE USE OF THIS MATERIAL.

### **Copyright**

5723-007

Copyright CANON INC. 2019

No part of this publication may be reproduced, transmitted, transcribed, stored in a retrieval system, or translated into any language or computer language in any form or by any means, electronic, mechanical, magnetic, optical, chemical, manual, or otherwise, without the prior written permission of Canon Inc.

### **Trademarks**

5723-008

Microsoft, Windows, Internet Explorer, and Microsoft Edge are either registered trademarks or trademarks of Microsoft Corporation in the United States and/or other countries.

macOS and Safari are trademarks of Apple Inc.

Other product and company names herein may be the trademarks of their respective owners.

# **About This Driver**

| About | This Driver  | 12      |
|-------|--------------|---------|
| ADOUL | IIII3 DIIVCI | <br>1 2 |

#### **About This Driver**

5723-009

This driver is a Linux operating system printer driver that supports Canon devices. It uses CUPS (the Common UNIX Printing System) for Linux operating systems.

Installing this driver enables you to print with built-in device functions from the GUI (Graphical User Interface) settings screen and command line.

#### Printing from the Driver Settings Screen

You can execute a command and print from the displayed driver settings screen. You can also set the built-in device functions.

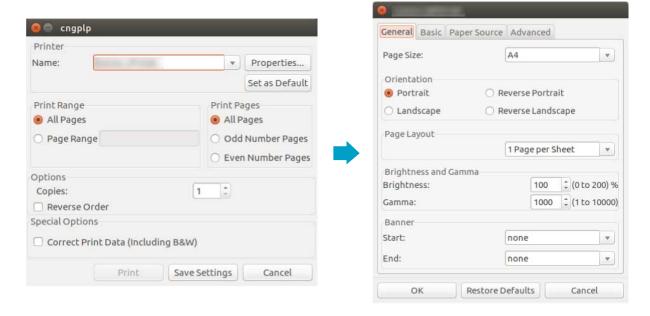

#### Printing from the Application Settings Screen

You can display the settings screen and print from the print menu of an application. The print functions that can be configured differ according to the application.

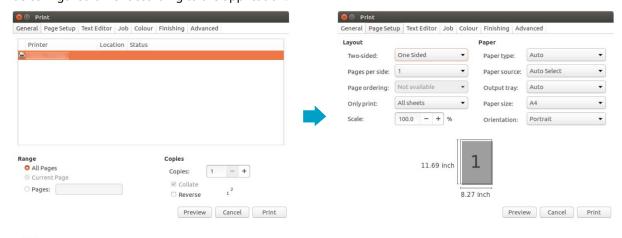

**NOTE** 

• Print functions that cannot be configured from the application can be used by changing the default settings from the driver configuration screen or the command line.

### Printing from the Command Line

You can use the lpr command to print. Built-in device functions can be specified as options.

#### **Related Topics**

- Printing Using the Driver UI(P. 40)
- Printing from an Application(P. 42)
- Printing from the Command Line(P. 50)

# **Before Use**

| Before Use | 1 |
|------------|---|
|------------|---|

### **Before Use**

5723-00A

- The newest driver software is posted on the Canon web site. Please verify the operating environment etc. and download the appropriate software as required.
  - Canon Global Site: https://global.canon/
- The functions that you can use may vary according to the following conditions.
  - The device you are using and its settings
  - The firmware version of the device
  - The option structure of the device
  - The driver version
  - The computer environment you are using
- The screen content, procedures, etc. displayed and described in the manual may differ from those actually displayed.
- The driver module and package file name indicated in this manual may differ according to the driver version you are using.
- In this manual, examples using Ubuntu 16.04 are explained.
- For information on CUPS, see the following website.
   CUPS Software Administrators Manual: http://www.cups.org

# Installing the Driver

| Installing the Driver                        | 17 |
|----------------------------------------------|----|
| Pre-installation Check                       | 18 |
| System Requirements                          | 19 |
| Cautions for Installation                    | 20 |
| About the Readme File                        | 21 |
| Installation Procedures                      | 22 |
| Installing Using the Installer               | 23 |
| Installing the Required Modules Individually | 25 |
| Registering a Printer                        | 27 |
| Checking the Driver Version                  | 31 |
| Overwriting the Module to Upgrade the Driver | 32 |
| Uninstalling a Driver                        | 35 |

### **Installing the Driver**

5723-00C

This section describes the method for installing and uninstalling the driver.

- Pre-installation Check(P. 18)
- **○** Installation Procedures(P. 22)
- Installing Using the Installer(P. 23)
- Installing the Required Modules Individually(P. 25)
- Registering a Printer(P. 27)
- Checking the Driver Version(P. 31)
- Overwriting the Module to Upgrade the Driver(P. 32)
- Uninstalling a Driver(P. 35)

### **Pre-installation Check**

5723-00E

This describes what needs to be checked beforehand in order to install the driver correctly.

- System Requirements(P. 19)
- Cautions for Installation(P. 20)
- About the Readme File(P. 21)

### **System Requirements**

5723-00F

Use one of the following system environments with this driver.

#### **Hardware**

A computer running Linux that is equipped with an x86 compatible 32-bit CPU or 64-bit CPU.

#### **Software**

- CUPS version 1.4 or later
  - Install CUPS to the operating system and start it before installing the driver.
  - The adding of printers and printing must be enabled in the various security services.
- Ghostscript
  - Before printing, install or update the version of Ghostscript that supports the distribution you are using. Ghostscript can be obtained from the website for the distribution.

#### **Cautions for Installation**

5723-00H

Note the following during installation.

- When installing the driver or registering a printer using the Canon Printer Setup Utility, start the CUPS spooler service first.
- If the CUPS status cannot be displayed in the network environment in which the IP address of your computer is specified, you must set CUPS security.

Add the IP address of the computer using CUPS to the following items in /etc/cups/cupsd.conf and restart CUPS.

<Location />

<Location /admin>

An example of adding the IP address xx.xxx.xxx to cupsd.conf is presented below.

:

<Location />

Order Deny, Allow

Deny From All

Allow From 127.0.0.1

Allow From xx.xxx.xxx.xxx

</Location>

:

<Location /admin>

:

Order Deny, Allow

Deny From All

Allow From 127.0.0.1

Allow From xx.xxx.xxx.xxx

:

</Location>

For information on the security settings, etc. related to networks for using CUPS, see the manual for CUPS.

• If you want to update version 1.50 or an earlier version of the driver to version 5.00 or later, delete the registered printers, then uninstall the existing driver before installing version 5.00 or later.

#### **Related Topics**

- Installing Using the Installer(P. 23)
- Installing the Required Modules Individually(P. 25)
- Overwriting the Module to Upgrade the Driver(P. 32)
- Uninstalling a Driver(P. 35)

### **About the Readme File**

5723-00J

The Readme file describes precautions for installing and using the driver.

The Readme file is saved under the following name in the [Documents] directory of the downloaded driver. "x.xx" indicates the version.

README-ufr2lt-x.xxUS.html

#### **Installation Procedures**

5723-00K

In order to perform printing, it is necessary to register the printer in the CUPS spooler service after installing the driver.

Select the installation method that suits your environment.

#### For Ubuntu/Fedora/CentOS 7.3 or later/Debian 8.6 or later

You can use the installer to newly install or update the driver.

```
Installing Using the Installer(P. 23)

Registering a Printer(P. 27)
```

#### For other distributions

```
Newly Installing the Driver

Installing the Required Modules Individually(P. 25)

Registering a Printer(P. 27)

Updating the Driver

Overwriting the Module to Upgrade the Driver(P. 32)

Registering a Printer(P. 27)
```

#### **Related Topics**

- System Requirements(P. 19)
- Cautions for Installation(P. 20)

### **Installing Using the Installer**

5723-00L

You can use the installer to install a new driver.

You can also update a driver that is already installed using this procedure. Confirm the registered printer information in advance, as it is necessary to register the printer again after the update.

When using the installer, it is recommended that you use one of the following distributions.

Ubuntu/Fedora/CentOS 7.3 or later/Debian 8.6 or later

#### **Prerequisites**

- System Requirements(P. 19)
- Cautions for Installation(P. 20)
- The computer to install the driver to is connected to the internet
- The installer has been prepared
   Download the latest version of the driver from the Canon website (https://global.canon/).
   Extract the downloaded driver to the computer.

#### **Procedures**

1 Start the installer using a command from the terminal.

An example in which the current directory is the directory where install.sh is stored is presented below. **Using the sudo command** 

\$ sudo ./install.sh

Using the su command

\$ su # ./install.sh

- 2 If a message confirming whether you want to proceed with the installation is displayed, check the message and enter [Y] if you wish to proceed.
- 3 If [Installation is complete. Do you want to register the printer now?] is displayed, decide whether to proceed with printer registration.

Enter [Y] to proceed with printer registration. The utility (Canon Printer Setup Utility) is displayed.

If you do not want to register a printer, enter [N] to close the installer.

If the installation process cannot be performed correctly, see the limitations related to installation etc. in the Readme file.

#### **Related Topics**

Registering a Printer(P. 27)

- About the Readme File(P. 21)
- O Installing the Required Modules Individually(P. 25)

### **Installing the Required Modules Individually**

5723-00R

You can use a command to install the required modules individually. Follow this procedure if you cannot use the installer.

If this procedure cannot be performed correctly, see the limitations related to installation etc. in the Readme file.

#### **Prerequisites**

- System Requirements(P. 19)
- Cautions for Installation(P. 20)
- The computer to install the driver to is connected to the internet

Extract the downloaded driver to the computer.

- You have super user privileges
  - Perform this operation after executing the sudo command or su command.
- The modules required for installation have been prepared
   Download the latest version of the driver from the Canon website (https://global.canon/).

#### **Procedures**

The procedures for both a Red Hat type distribution and Debian type distribution are indicated below.

"x.xx" in the file name indicates the version of the module to be installed.

The example command indicates an example when you have used the cd command to move to the directory where the file to be specified is stored.

#### For a Red Hat Type Distribution

#### 1 Install the printer driver module.

#### For 32-bit environments

# rpm -ivh cnrdrvcups-ufr2lt-us-x.xx-1.i386.rpm

#### For 64-bit environments

# rpm -ivh cnrdrvcups-ufr2lt-us-x.xx-1.x86\_64.rpm

#### **7** Restart CUPS.

Use one of the following commands.

# /etc/init.d/cups restart

or

# service cups restart

Register the printer after CUPS has finished restarting. Do not register the printer until CUPS has completely finished restarting.

### For Debian Type Distributions

#### 1 Install the printer driver module.

#### For 32-bit environments

# dpkg -i cnrdrvcups-ufr2lt-us\_x.xx-1\_i386.deb

#### For 64-bit environments

# dpkg -i cnrdrvcups-ufr2lt-us\_x.xx-1\_amd64.deb

#### **7** Restart CUPS.

Use one of the following commands.

# /etc/init.d/cupsys restart

or

# service cups restart

It may be necessary to use a command for the rpm package, depending on the operating system and distribution you are using.

Register the printer after CUPS has finished restarting. Do not register the printer until CUPS has completely finished restarting.

#### **Related Topics**

- Registering a Printer(P. 27)
- About the Readme File(P. 21)

### **Registering a Printer**

5723-00S

Register the printer to the spooler service of CUPS.

If you have started the utility (Canon Printer Setup Utility) from the driver installer, start the procedure from step **2.(P. 27)**.

#### **Prerequisites**

- The driver has been installed
- The host name or IP address has been checked (when registering a network printer)
- A USB cable is not connected to the printer (when registering a printer via USB)

#### **Procedures**

#### 1 Start the Canon Printer Setup Utility.

#### For Red Hat type distributions

Execute the following command with super user privileges from the terminal.

\$ su

# cnsetuputil2l

#### For Debian type distributions

Start the Canon Printer Setup Utility by either one of the following methods.

- Select the following icon (Canon Printer Setup Utility) from the app list of the operating system.

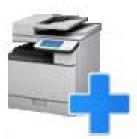

If the above icon is displayed multiple times in the app list, check the explanation of each one by rightclicking the icon and select the Canon Printer Setup Utility corresponding to this driver.

- Execute the following command.

\$ cnsetuputil2l

#### Perform one of the following operations according to the printer connection method.

#### For network printers

Click [Add] → proceed to the next step.

#### For printers connected via USB

(1) Turn the main power of the printer ON  $\rightarrow$  connect the computer and printer via USB cable  $\rightarrow$  click [Refresh].

If the printer is displayed in the list, printer registration is complete.

If the printer is not displayed in the list, proceed to the next step.

- (2) Disconnect and reconnect the cable with the main power of the printer ON  $\rightarrow$  click [Refresh].
- (3) If the printer is still not displayed in the list, click [Add] → proceed to the next step.

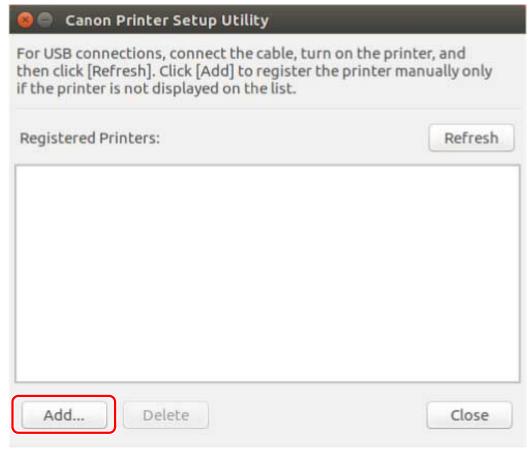

[Refresh]: Updates the list in [Registered Printers].

[Delete]: Deletes the selected printer.

**3** Select the printer to be registered → click [OK].

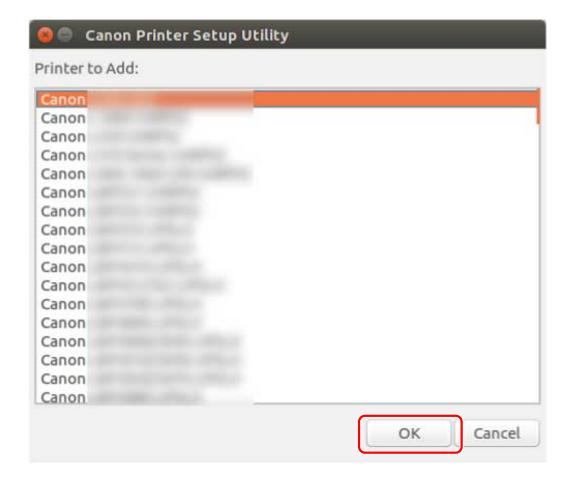

# **4** Select the protocol or device URI, depending on how the printer is connected → click [Register].

#### For network printers

Select the [lpd] or [socket] protocol and enter [Host Name or IP Address].

Specify the IP address in one of the following formats, according to the protocol used.

IPv4: "xxx.xxx.xxx.xxx"

IPv6 link-local address (example when the interface name is "eth0"): "xxxx:xxxx:xxxx:xxxx:xxxx:xxxx+eth0"

#### For printers connected via USB

Select the device URI starting with [usb://].

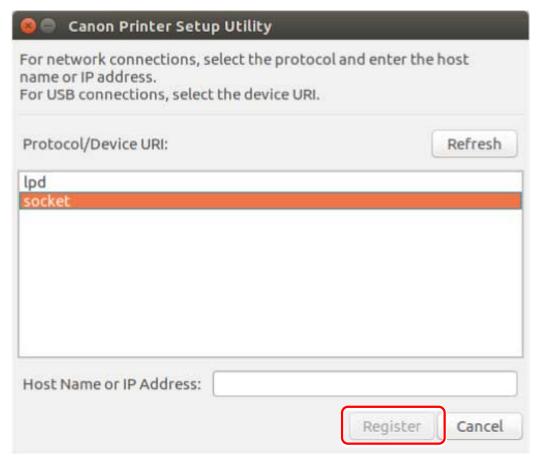

If you want to register multiple printers, repeat steps 2.(P. 27) to 4.(P. 29).

#### 5 When printer registration is complete, click [Close].

If printing cannot be performed correctly with the registered printer, use the Canon Printer Setup Utility to delete the printer by clicking [Delete] and then register the printer again by clicking [Add].

### **Checking the Driver Version**

5723-00U

This section describes the procedure for using a command to check the version of a currently installed driver.

1 Display the package name of the installed driver.

For Red Hat type distributions

\$ rpm -qa | grep cnrdrvcups

For Debian type distributions

\$ dpkg -l | grep cnrdrvcups

**2** Check the version of the driver.

The package name is displayed as indicated below. "*x.xx*" is the driver version. cnrdrvcups-ufr2lt-us-*x.xx*-x

### Overwriting the Module to Upgrade the Driver

5723-00W

If the installer cannot be used in your environment, overwrite the module to update the installed driver to a newer version.

To update a driver, it is necessary to delete the registered printer. Confirm the registered printer information in advance, as it is necessary to register the printer again after the update.

#### **Prerequisites**

- The installation package has been obtained
   Download the latest version of the driver from the Canon website (https://global.canon/).
   Extract the downloaded driver to the computer.
- You have super user privileges
   Perform this operation after executing the sudo command or su command.

#### **Procedures**

Execute the procedure corresponding to the installed driver and environment.

- Updating Version 5.00 or Later
- Red Hat Type Distributions(P. 32)
- Debian Type Distributions(P. 33)
- Updating Version 1.50 or Earlier
- Shared Distributions(P. 34)

"x.xx" in the file name of the module in the procedure indicates the version.

The example command indicates an example when you have used the cd command to move to the directory where the module to be specified is stored.

#### Updating Version 5.00 or Later - Red Hat Type Distributions

#### 1 Delete the registered printer.

(1) Execute the following command from the terminal to start the Canon Printer Setup Utility.

# cnsetuputil2l

(2) Select the printer to be deleted on the displayed screen → click [Delete] → click [Close] when the printer has been deleted

The Canon Printer Setup Utility closes.

#### 2 Install the printer driver module.

For 32-bit environments

# rpm -Uvh cnrdrvcups-ufr2lt-us-x.xx-1.i386.rpm

For 64-bit environments

# rpm -Uvh cnrdrvcups-ufr2lt-us-x.xx-1.x86\_64.rpm

#### **3** Confirm that only the new version of the driver exists.

Display and check the information about the driver version.

# rpm -qa | grep cnrdrvcups

#### Restart CUPS.

Use one of the following commands.

# /etc/init.d/cups restart

or

# service cups restart

If the printer was already registered, register it again. However, do not register the printer until CUPS has finished restarting.

#### Updating Version 5.00 or Later - Debian Type Distributions

#### 1 Delete the registered printer.

- (1) Start the Canon Printer Setup Utility by performing one of the following operations.
  - Select [Canon Printer Setup Utility 2L] from the menu screen of the operating system.
  - Execute the following command.

\$ cnsetuputil2l

(2) Select the printer to be deleted on the displayed screen  $\rightarrow$  click [Delete]  $\rightarrow$  click [Close] when the printer has been deleted.

The Canon Printer Setup Utility closes.

#### 2 Install the printer driver module.

For 32-bit environments

# dpkg -i cnrdrvcups-ufr2lt-us\_x.xx-1\_i386.deb

For 64-bit environments

# dpkg -i cnrdrvcups-ufr2lt-us\_x.xx-1\_amd64.deb

#### **3** Confirm that only the new version of the driver exists.

Display and check the information about the driver version.

# dpkg -l | grep cnrdrvcups

#### Restart CUPS.

Use one of the following commands.

# /etc/init.d/cupsys restart

or

# service cups restart

It may be necessary to use a command for the rpm package, depending on the operating system and distribution you are using.

If the printer was already registered, register it again. However, do not register the printer until CUPS has finished restarting.

### Updating Version 1.50 or Earlier - Shared Distributions

- 1 Uninstalling a Driver(P. 35)
- 2 Installing the Required Modules Individually(P. 25)

If the printer was already registered, register it again. However, do not register the printer until CUPS has finished restarting.

### **Related Topics**

- Checking the Driver Version(P. 31)
- Registering a Printer(P. 27)
- Installing Using the Installer(P. 23)

### **Uninstalling a Driver**

5723-00X

This section describes the procedure for uninstalling an unnecessary driver. It is necessary to uninstall the driver after deleting the printer registered with the utility (Canon Printer Setup Utility).

If you also need to uninstall the driver to update it, follow this procedure to do so.

Execute the procedure corresponding to the installed driver and environment.

- Uninstalling Version 5.00 or Later
- Red Hat Type Distributions(P. 35)
- Debian Type Distributions(P. 35)
- Uninstalling Version 1.50 or Earlier
- Red Hat Type Distributions(P. 36)
- Debian Type Distributions(P. 37)

### Uninstalling Version 5.00 or Later - Red Hat Type Distributions

1 Switch to an account with super user privileges.

Using the sudo command

\$ sudo su

Using the su command

\$ su

### **2** Delete the registered printer.

(1) Execute the following command from the terminal to start the Canon Printer Setup Utility.

# cnsetuputil2l

(2) Select the printer to be deleted on the displayed screen  $\rightarrow$  click [Delete]  $\rightarrow$  click [Close] when the printer has been deleted.

The Canon Printer Setup Utility closes.

3 Uninstall the printer driver module.

# rpm -e cnrdrvcups-ufr2lt-us

### Uninstalling Version 5.00 or Later - Debian Type Distributions

### 1 Delete the registered printer.

- (1) Start the Canon Printer Setup Utility by performing one of the following operations.
  - Select [Canon Printer Setup Utility 2L] from the menu screen of the operating system.
  - Execute the following command.

|    | Installing the Driver                                                                                                    |
|----|----------------------------------------------------------------------------------------------------|
|    | \$ cnsetuputil2l                                                                                                    |
|    | (2) Select the printer to be deleted on the displayed screen $\rightarrow$ click [Delete] $\rightarrow$ click [Close] when the printer has been deleted. |
|    | The Canon Printer Setup Utility closes.                                                                                                    |
| 2  | Switch to an account with super user privileges.                                                                                                    |
|    | Using the sudo command                                                                                                    |
|    | \$ sudo su                                                                                                    |
|    | Using the su command                                                                                                    |
|    | \$ su                                                                                                    |
| 3  | # dpkg -P cnrdrvcups-ufr2lt-us                                                                                                    |
| 1i | nstalling Version 1.50 or Earlier - Red Hat Type Distributions                                                                                           |
|    | Switch to an account with super user privileges. Using the sudo command                                                                                  |
|    | \$ sudo su                                                                                                    |
|    | Using the su command                                                                                                    |
|    | \$ su                                                                                                    |
| 2  | Delete the registered printer.                                                                                                    |
| _  | (1) Execute the following command from the terminal to start the Canon Printer Setup Utility.                                                            |
|    | # cnsetuputil                                                                                                    |
|    |                                                                                                    |

(2) Select the printer to be deleted on the displayed screen  $\rightarrow$  click [Delete]  $\rightarrow$  click [Close] when the printer has been deleted.

The Canon Printer Setup Utility closes.

**3** Uninstall the printer driver module.

# rpm -e cndrvcups-ufr2lt-us

4 Uninstall the CUPS common driver module.

# rpm -e cndrvcups-common

### 5 Uninstall the Canon Printer Setup Utility.

# rpm -e cndrvcups-utility

### Uninstalling Version 1.50 or Earlier - Debian Type Distributions

### 1 Delete the registered printer.

- (1) Start the Canon Printer Setup Utility by performing one of the following operations.
  - Select [Canon Printer Setup Utility] from the menu screen of the operating system.
  - Execute the following command.

\$ cnsetuputil

(2) Select the printer to be deleted on the displayed screen  $\rightarrow$  click [Delete]  $\rightarrow$  click [Close] when the printer has been deleted.

The Canon Printer Setup Utility closes.

### **2** Switch to an account with super user privileges.

Using the sudo command

\$ sudo su

Using the su command

\$ su

3 Uninstall the printer driver module.

# dpkg -P cndrvcups-ufr2lt-us

**4** Uninstall the CUPS common driver module.

# dpkg -P cndrvcups-common

5 Uninstall the Canon Printer Setup Utility.

# dpkg -P cndrvcups-utility

### **Related Topics**

Registering a Printer(P. 27)

## **Printing Methods**

| Printing Methods                                            | 39 |
|-------------------------------------------------------------|----|
| Printing Using the Driver UI                                |    |
| Printing from an Application                                | 42 |
| Registering the Printer with GIMP 2.x                       | 43 |
| Printing from an Application                                | 44 |
| Outputting PostScript Files from an Application             | 45 |
| Caution When Printing from Applications                     | 47 |
| Cautions When Printing a PostScript File From the Driver UI | 49 |
| Printing from the Command Line                              | 50 |

## **Printing Methods**

5723-00Y

Explains how to print using the printer driver.

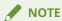

- Depending on the system environment you are using, the appearance of the displays used in this guide may slightly differ from the actual displays.
- Printing Using the Driver UI(P. 40)
- Printing from an Application(P. 42)
- Printing from the Command Line(P. 50)

## **Printing Using the Driver UI**

5723-010

When editing default settings and performing printing using the driver UI, use the following command.

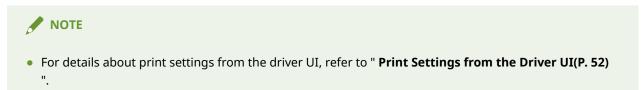

### Specifying default settings: \$ cngplp2l

This option enables you to set the various default printing attributes. They are effective until updated or reset.

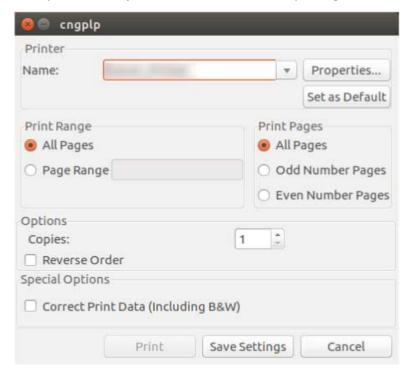

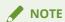

• Because this option executes only default print attribute settings, it uses only the [Save Settings] and [Cancel] buttons on the UI.

### Printing Using the UI Settings: \$ cngplp2l -p [File Name]

This option enables you to print a target file, specifying the various print settings.

#### **Printing Methods**

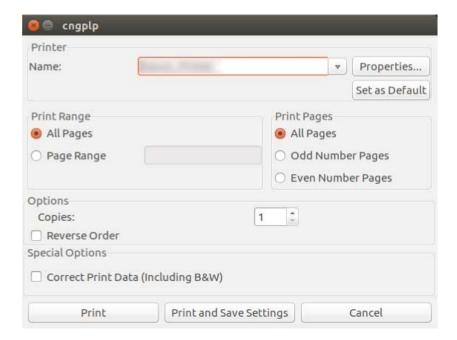

### **NOTE**

- When you finish specifying the settings by clicking the [Print] button, those settings are available only for the current print job.
- When you finish specifying the settings by clicking the [Print and Save Settings] button, the file is printed with those settings, and they are saved as the default printing attributes.
- When you finish specifying the settings by clicking the [Cancel] button, the settings are not updated.

## **Printing from an Application**

5723-011

When printing from an application, edit the print settings in the print settings dialog box displayed by the application. You can also set the various default printing attributes using the driver UI. However, the settings from the application take priority over those from the driver UI.

Depending on the application you use, you may need to register the printer with the application beforehand. To register the printer with GIMP2.x, follow the procedures in this section.

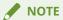

- For detailed information about print settings from applications, refer to the manuals provided with the applications.
- Registering the Printer with GIMP 2.x(P. 43)
- Printing from an Application(P. 44)
- Outputting PostScript Files from an Application(P. 45)
- Caution When Printing from Applications(P. 47)
- Cautions When Printing a PostScript File From the Driver UI(P. 49)

## **Registering the Printer with GIMP 2.x**

5723-012

- 1 Start GIMP, and then display the print dialog box by right-clicking on an image to be printed, and selecting [File] and [Print] from the pop-up menu.
- **2** Select the printer registered with the print spooler from [Printer Name] in the [Printer Settings] sheet.
- **3** Click the [Setup Printer] button.

The [Setup Printer] dialog box is displayed.

4 Enter a command line that you want to use to print with your printer.

Enter the following command:

lpr -P [the printer name registered with the print spooler]

5 Click the [Browse] button to specify the PPD file for your printer, or enter the full path to the file.

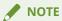

- The PPD file is located in /usr/share/cups/model.
- For the PPD file that corresponds to your printer, refer to the Readme file.
- 6 Click the [OK] button, and then click the [Save Settings] button in the print dialog box.

## **Printing from an Application**

5723-013

The main procedure from creating an original with OpenOffice.org to printing is described below.

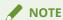

- The procedures and menus described below may differ depending on the application you use.
- It may be necessary to specify printing commands and PPD files from within the application. For the PPD file that corresponds to your printer, refer to the Readme file.
- 1 Open the application, and create a document.
- Select [Print] from the [File] menu.
- **3** Select the printer you are using from [Name] and click [Properties].

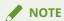

- In case of using OpenOffice.org, select the printer name which is not surrounded by "<Printer Name>" (<LBP7110C>). If you select the printer name surrounded by "<Printer Name>", you can't print.
- 4 Set the printing conditions in the [Properties] dialog box, and click the [OK] button.
- **5** Click the [Print] button.

## **Outputting PostScript Files from an Application**

5723-014

When the print result that you aimed at is not obtained (see " **Caution When Printing from Applications(P. 47)** "), output to a PostScript file, and then print that PostScript file from the driver UI.

The method for outputting a PostScript file differs according to the application. This section describes the procedure for outputting a PostScript file with Adobe Reader 7.x/8.x/9.x and OpenOffice 1.x/2.x/3.x.

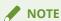

• The procedures and menus described below may differ depending on the application you use.

### For Adobe Reader 7.x/8.x/9.x

1 Select [Print] from the [File] menu.

The [Print] dialog box is displayed.

2 Select [Print to file] → click [Browse].

The [Print to File] dialog box is displayed.

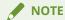

- Use the default (initial values) for the print settings in the application. When you used it anything other than the default, the print result of no intention of you might come out.
- 3 Specify the location to save the file and the filename → click [OK].

The [Print] dialog box reappears.

Click [OK].

### For OpenOffice 1.x/2.x/3.x

1 Select [Print] from the [File] menu.

The [Print] dialog box is displayed.

2 Select [Print to file] → click [OK].

The [Save] dialog box is displayed.

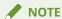

- Use the default (initial values) for the print settings in the application. When you used it anything other than the default, the print result of no intention of you might come out.
- If you are using OpenOffice2.x, click [General] tab and select [Print to File].
- **3** Specify the location to save the file and the filename.

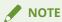

- If you can specify the file type (output format), select PostScript.
- 4 Click [Save] (or [Print]).

## **Caution When Printing from Applications**

5723-015

This section describes problems that may occur when printing from applications, and how to avoid them.

- Printing When Print Settings Are Disabled (Adobe Reader 7.x)(P. 47)
- Specifying the Page Layout (OpenOffice 2.x)(P. 47)

### Printing When Print Settings Are Disabled (Adobe Reader 7.x)

When you specify multiple print settings on the printer properties screen of the Adobe Reader 7.x print dialog box, the settings you specify become disabled. The method for avoiding this problem is indicated below.

- 1 Output a PostScript file from the application. (See " Outputting PostScript Files from an Application(P. 45) .")
- 2 Enter the following command from the command line to start the driver UI:

```
$ cngplp21 -p [PostScript filename].ps
```

The [cngplp2l] dialog box is displayed.

- 3 Select the name of the printer you are using in [Printer Name]  $\rightarrow$  click [Properties].
- Specify the desired print settings → click [OK].

The screen returns to the [cngplp2l] dialog box.

5 Click [Print].

### Specifying the Page Layout (OpenOffice 2.x)

You cannot select the page layout in the print settings dialog box of Open Office 2.x. The procedure for printing with the page layout specified is indicated below.

- 1 Output a PostScript file from the application. (See " Outputting PostScript Files from an Application(P. 45) .")
- **2** Enter the following command from the command line to start the driver UI:

```
$ cngplp21 -p [PostScript filename].ps
```

The [cngplp2l] dialog box is displayed.

**3** Select the name of the printer you are using in [Printer Name] → click [Properties].

**4** Select the desired layout in [Page Layout] on the [General] sheet → click [OK].

The screen returns to the [cngplp2l] dialog box.

**5** Click [Print].

## Cautions When Printing a PostScript File From the Driver UI

5723-016

If you print a PostScript file output from an application with the driver UI, the printed result may not be as intended, depending on the settings used. If the result is not as intended, when outputting the PostScript file from the application, use the default print settings.

Several examples of settings are given below, with expected results when the same setting is used in both the application and the driver.

| Setting                    | Setting Content                          | Expected Result                                                                                                    |
|----------------------------|------------------------------------------|----------------------------------------------------------------------------------------------------|
| [Page Layout]              | 4 pages per sheet                        | Because [4 Pages per Sheet] is set and then printed as [4 Pages per Sheet], the printed result resembles [16 Pages per Sheet]. |
| [Print Range]-[Page Range] | 1,3,5                                    | If the document is 5 pages, only pages 1 and 3 are printed.                                                                    |
| [Print Pages]              | Odd number<br>pages/Even<br>number pages | If the document is 10 pages, only pages 1, 5, and 9 are printed.                                                               |
| [Reverse Order]            |                                          | Reverse order is executed twice, resulting in the actual output order being normal.                                            |
| [Copies]                   | 2                                        | In the case of a 10-page document, 40 pages (10 pages $\times$ 2 $\times$ 2) are printed.                                      |

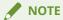

If you set multiple copies for the number of [Copies] to be printed, depending on the application, a PostScript file consisting of only part of the page data may be created. If this happens, even if you specify multiple copies in both the application and the driver UI, only the number of copies specified in the application will be printed.

## **Printing from the Command Line**

5723-017

In the command line mode, various printer driver parameters can be specified from the command line without using the GUI. If you want to print a file directly from the command line, use the following lpr command.

### \$ lpr -P [Printer Name] [File Name]

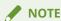

- When printing is executed from a terminal interface command line, printing is performed immediately without the settings window being displayed.
- Various printer options can be specified by combining keywords (e.g. "Collate") and parameters included in the PPD file for the relevant printer, as shown below, after the -o option. For details about the keywords and parameters for printer options, see " Print Settings from the Command Line(P. 67) ".

\$ lpr -P [Printer Name] [File Name] -o [Option]=[Parameter]

### **1** Start the console.

The method for starting the console differs according to the operating system/distribution used.

### **2** Enter the lpr/lp command as follows.

Example: From the printer called LBP7110C, print the file sample.ps:

#### \$ lpr -P LBP7110C sample.ps

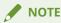

- Specify printer options (option) and parameters (value) after -o (option) as "option name = value".
- If the printer name is omitted, the default printer will be used.
- Supported print options, parameters, and combinations thereof differ according to the type of printer used.
- If no options are specified or there is an error in a specified option, the option is ignored and print processing is executed using the default options and settings.

| Pr | int Settings from the Driver UI  | 52 |
|----|----------------------------------|----|
|    | Printer Selection/Print Settings | 53 |
|    | [General] Sheet                  |    |
|    | [Basic] Sheet                    | 58 |
|    | [Paper Source] Sheet             | 60 |
|    | [Advanced] Sheet                 | 64 |

5723-018

Explains how to set options when printing from the driver UI.

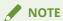

- Depending on the system environment you are using, the appearance of the displays used in this guide may slightly differ from the actual displays.
- Printer Selection/Print Settings(P. 53)
- (P. 55) [General] Sheet(P. 55)
- (P. 58) [Basic] Sheet(P. 58)
- [Paper Source] Sheet(P. 60)
- [Advanced] Sheet(P. 64)

## **Printer Selection/Print Settings**

5723-019

In the [cngplp2l] dialog box, printer selection and basic print settings are performed.

Detailed print settings can be specified by clicking [Properties] to display the detailed settings dialog box (see " **Printing Using the Driver UI(P. 40)** ").

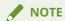

• Depending on the image resolution settings, the dialog box cannot be displayed within the screen, resulting in difficult operation. In this case, you can display the non-visible area beyond the screen by dragging the dialog box while pressing the [Alt] key.

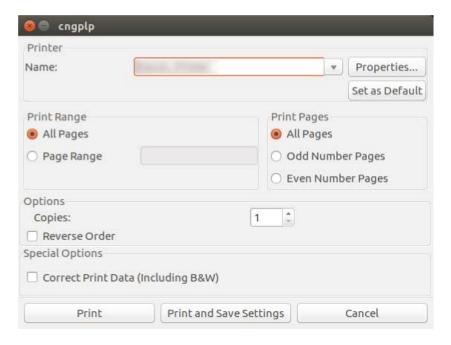

| [Printer]        | Specifies printer selection and specification functions, detailed print setting functions (calls the detailed settings dialog box), and default printer settings. |
|------------------|----------------------------------------------------------------------------------------------------|
| [Name]           | Selects a printer registered in the print spooler.                                                                                                    |
| [Properties]     | Opens the Properties dialog box for the selected printer.                                                                                                    |
| [Set as Default] | Specifies the selected printer as the default printer.                                                                                                    |
| [Print Range]    | Specifies the range of pages to be printed within the document.                                                                                                   |
| [All Pages]      | Prints all pages (default).                                                                                                    |

| [Dago Dango]              | Specifies a range of pages to be printed (e.g. 1-4 or 1-4, 7, 9-12).                                      |
|---------------------------|----------------------------------------------------------------------------------------------------|
| [Page Range]              | specifies a range of pages to be printed (e.g. 1-4 of 1-4, 7, 9-12).                                      |
| [Print Pages]             | Specifies the pages to be printed within the document.                                                    |
| [All Pages]               | Prints all pages (default).                                                                               |
| [Odd Number Pages]        | Prints odd-numbered pages.                                                                                |
| [Even Number Pages]       | Prints even-numbered pages.                                                                               |
| [Options]                 | Specifies the number of copies to be printed and reverse order printing.                                  |
| [Copies]                  | Specifies the number of copies (default is 1, maximum is 999).                                            |
| [Reverse Order]           | Specifies reverse order printing (default is OFF).                                                        |
| [Print]                   | Starts printing.                                                                                          |
| [Print and Save Settings] | Stores the current settings as the default print settings, and starts printing with the current settings. |
| [Cancel]                  | Cancels settings and printing, and closes the dialog box.                                                 |

## [General] Sheet

5723-01A

The [General] sheet enables you to set functions relating to printing in general. It is displayed by clicking the [Properties] button in the [cngplp2l] dialog box. (see " **Printing Using the Driver UI(P. 40)** ").

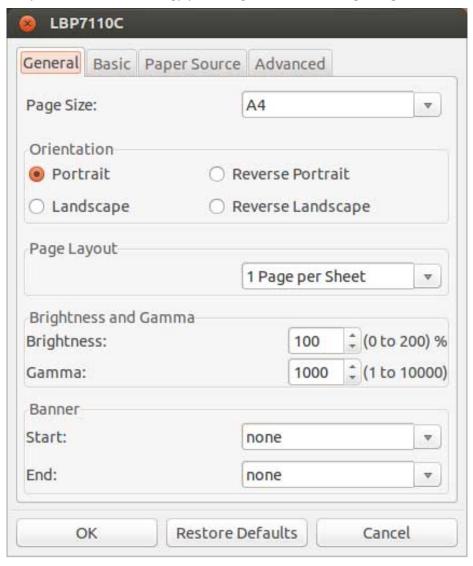

| [Page Size]        | Selects and specifies page sizes (default is Letter). Page sizes that can be specified are those that are supported by the selected printer.                        |
|--------------------|----------------------------------------------------------------------------------------------------|
|                    | <ul> <li>When the selected page size in the Page Size drop-down list is changed, all print<br/>attribute selections are reset to their default settings.</li> </ul> |
|                    | • The default page size may vary depending on your system environment.                                                                                              |
| [Orientation]      | Specifies the print direction and orientation.                                                                                                    |
| [Portrait]         | Portrait printing (default).                                                                                                    |
| [Reverse Portrait] | Upside-down inverted portrait printing.                                                                                                    |

| [Landscape]            | Landscape printing.                                                                                                    |
|------------------------|----------------------------------------------------------------------------------------------------|
| [Reverse Landscape]    | Upside-down inverted landscape printing.                                                                                                    |
| [Page Layout]          | Specifies the page format (N-up) for each page.                                                                                                    |
| [1 Page per Sheet]     | 1 page per sheet (default).                                                                                                    |
| [2 Pages per Sheet]    | 2 pages per sheet.                                                                                                    |
| [4 Pages per Sheet]    | 4 pages per sheet.                                                                                                    |
| [6 Pages per Sheet]    | 6 pages per sheet.                                                                                                    |
| [9 Pages per Sheet]    | 9 pages per sheet.                                                                                                    |
| [16 Pages per Sheet]   | 16 pages per sheet.                                                                                                    |
| [Brightness and Gamma] | Sets brightness and gamma correction.                                                                                                    |
| [Brightness]           | Adjusts the brightness and contrast of the original when printing. Settings are from 0 to 200% (default is 100%).  Darken < 100 (Default) < Lighten                                                      |
| [Gamma]                | Adjusts the brightness of the printing result by gamma correction. Settings are from 1 to 10000 (default is 1000).  Darken < 1000 (Default) < Lighten                                                    |
| [Banner]               | Enables you to specify and set a banner page at the beginning or the end of a print job. The banner page shows the user's login name, the time at which the job was printed, and the document file name. |
| [Start]                |                                                                                                    |
| [none]                 | Does not produce a banner page (default).                                                                                                    |
| [standard]             | Prints a banner page with no label at the top and bottom.                                                                                                    |
| [classified]           | Prints a banner page with a "classified" label at the top and bottom.                                                                                                    |

| [secret]       | Prints a banner page with a "secret" label at the top and bottom.        |
|----------------|--------------------------------------------------------------------------|
| [confidential] | Prints a banner page with a "confidential" label at the top and bottom.  |
| [topsecret]    | Prints a banner page with a "top secret" label at the top and bottom.    |
| [unclassified] | Prints a banner page with an "unclassified" label at the top and bottom. |

### [End]

| er page (default).                                                                                                    | [none]                                                                          |  |
|----------------------------------------------------------------------------------------------------|---------------------------------------------------------------------------------|--|
|                                                                                                    | [none]                                                                          |  |
| no label at the top and bottom.                                                                                                    | [standard]                                                                      |  |
| a "classified" label at the top and bottom.                                                                                                    | [classified]                                                                    |  |
| a "secret" label at the top and bottom.                                                                                                    | [secret]                                                                        |  |
| a "confidential" label at the top and bottom.                                                                                                    | [confidential]                                                                  |  |
| a "top secret" label at the top and bottom.                                                                                                    | [topsecret]                                                                     |  |
| an "unclassified" label at the top and bottom.                                                                                                    | [unclassified]                                                                  |  |
| nly the current print job.                                                                                                    | [OK]                                                                            |  |
| their defaults.                                                                                                    | [Restore Defaults]                                                              |  |
| nave made and closes the detailed settings dialog box.                                                                                                    | [Cancel]                                                                        |  |
| a "secret" label at the top and bottom.  a "confidential" label at the top and bottom.  a "top secret" label at the top and bottom.  an "unclassified" label at the top and bottom.  nly the current print job.  their defaults. | [secret]  [confidential]  [topsecret]  [unclassified]  [OK]  [Restore Defaults] |  |

## [Basic] Sheet

5723-01C

Enables you to specify the settings for the finishing functions. This sheet is displayed by clicking [Properties] in the [cngplp2l] dialog box, then clicking the [Basic] tab. (see " **Printing Using the Driver UI(P. 40)** ").

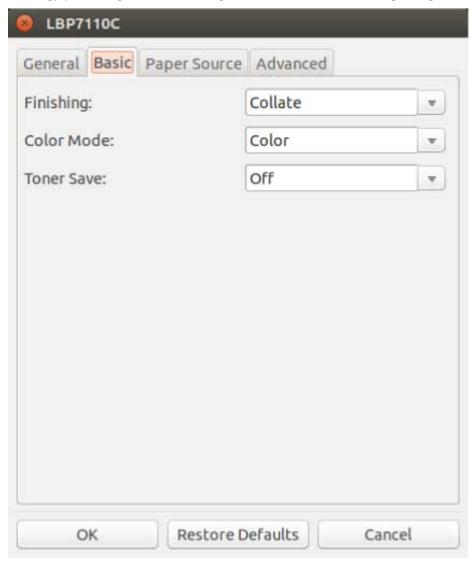

| [Print Style]      | Specifies one-sided and two-sided printing. This is displayed only when you are using a printer model that supports 2-sided printing. |
|--------------------|----------------------------------------------------------------------------------------------------|
| [1-sided Printing] | Prints on 1 side of the paper.                                                                                                    |
| [2-sided Printing] | Prints on both sides of the paper.                                                                                                    |
| [Finishing]        | Specifies the paper output method.                                                                                                    |
| [Off]              | Printouts of a complete job are grouped (non-sorted).                                                                                 |

| [Collate]          | Printouts of a complete job are collated (default).                                                                                                    |
|--------------------|----------------------------------------------------------------------------------------------------|
| [Binding Location] | Specifies the binding location. The binding location is based on the document being placed in a vertical (portrait) state.                                                                                                    |
| [Long Edge (Left)] | Performs binding of the long edge.                                                                                                    |
| [Short Edge (Top)] | Performs binding of the short edge.                                                                                                    |
| [Color Mode]       | Specifies whether the printer should print in color or black and white.                                                                                                    |
| [Black and White]  | Prints in black and white, even for color print data.                                                                                                    |
| [Color]            | Prints using four colors: CMYK (Cyan, Magenta, Yellow and Black).                                                                                                    |
| [Toner Save]       | By using the toner save mode, you can print by thinning out the print data (Default: Off). However, using the toner save mode may decrease print density, making printed text look patchy.  The print density adjustment effect increases in the following order (print becomes lighter).  [Off] → [Mode 1] → [Mode 2] → [Mode 3] |
|                    | (Effect: Low) (Effect: High)                                                                                                    |
| [OK]               | You may only be able to use [Off] and [On], depending on the device you are using.  Enables the settings for only the current print job.                                                                                                    |
| [Restore Defaults] | Returns all the settings to their defaults.                                                                                                    |
| [Cancel]           | Cancels the settings you have made and closes the detailed settings dialog box.                                                                                                    |

## [Paper Source] Sheet

5723-01E

Enables you to specify the settings for feeding paper. This sheet is displayed by clicking [Properties] in the [cngplp2l] dialog box, then clicking the [Paper Source] tab (see " **Printing Using the Driver UI(P. 40)** ").

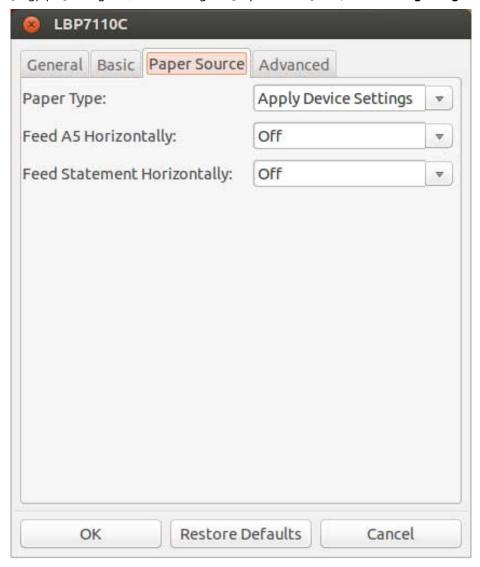

| [Paper Source]       | Sets the paper supply method by selecting the paper supply location. The selectable paper sources differ for each printer. |
|----------------------|----------------------------------------------------------------------------------------------------|
| [Auto]               | Paper is supplied from the tray automatically selected in the printer.                                                     |
| [Multi-purpose Tray] | Paper is supplied from the stack bypass.                                                                                   |
| [Drawer 1]           | Paper is supplied from drawer 1.                                                                                           |
| [Drawer 2]           | Paper is supplied from drawer 2.                                                                                           |

| [Drawer 3]              | Paper is supplied from drawer 3.                                                                                                    |
|-------------------------|----------------------------------------------------------------------------------------------------|
| [Drawer 4]              | Paper is supplied from drawer 4.                                                                                                    |
| [Paper Type]            | Selects the type of paper to be used in the printer.  According to the setting for this option, the printer automatically performs appropriate internal processing to obtain optimum results.                                                                                |
| [Apply Device Settings] | Uses the [Paper Type] setting in the [Paper Source Settings] dialog box in the Status Monitor (default).  • When [Apply Device Settings] is selected with the [Paper Type] setting set to [Free] in the [Paper Source Settings] dialog box, the job is printed as [Plain 1]. |
| [Plain]                 | Plain paper                                                                                                    |
| [Plain L]               | Plain paper L                                                                                                    |
| [Plain L2]              | Plain paper L2                                                                                                    |
| [Plain H]               | Plain paper H                                                                                                    |
| [Plain 1]               | Plain paper                                                                                                    |
| [Plain 2]               | Plain paper                                                                                                    |
| [Recycled]              | Recycled paper                                                                                                    |
| [Color]                 | Color paper                                                                                                    |
| [Bond 1]                | Bond paper 1                                                                                                    |
| [Bond 2]                | Bond paper 2                                                                                                    |
| [Bond 3]                | Bond paper 3                                                                                                    |
| [Heavy]                 | Heavy paper                                                                                                    |
| [Heavy H]               | Heavy paper H                                                                                                    |

| [Heavy 1]                     | Heavy paper                                                                                                    |
|-------------------------------|----------------------------------------------------------------------------------------------------|
| [Heavy 2]                     | Heavy paper                                                                                                    |
| [Heavy 3]                     | Heavy paper                                                                                                    |
| [Transparency]                | Transparencies                                                                                                    |
| [Labels]                      | Label                                                                                                    |
| [Thin 1]                      | Thin paper                                                                                                    |
| [Thin 2]                      | Thin paper                                                                                                    |
| [Envelope]                    | Envelope                                                                                                    |
| [Envelope H]                  | Envelope H                                                                                                    |
| [Coated 1]                    | Coated paper                                                                                                    |
| [Coated 2]                    | Coated paper                                                                                                    |
| [Coated 3]                    | Coated paper                                                                                                    |
| [Coated 4]                    | Coated paper                                                                                                    |
| [Rough 1]                     | Rough paper 1                                                                                                    |
| [Rough 2]                     | Rough paper 2                                                                                                    |
| [Feed A5 Horizontally]        | Specify the feeding direction of the paper (orientation) when using A5 size paper (Default: Off).  • Off: Feeding paper from short edge                                                                            |
| [Feed Statement Horizontally] | <ul> <li>On: Feeding paper from long edge</li> <li>Specify the feeding direction of the paper (orientation) when using Statement size paper (Default: Off).</li> <li>Off: Feeding paper from short edge</li> </ul> |

|                    | On: Feeding paper from long edge                                                |
|--------------------|---------------------------------------------------------------------------------|
| [OK]               | Enables the settings for only the current print job.                            |
| [Restore Defaults] | Returns all the settings to their defaults.                                     |
| [Cancel]           | Cancels the settings you have made and closes the detailed settings dialog box. |

## [Advanced] Sheet

5723-01F

Enables you to specify the settings for the print quality. This sheet is displayed by clicking [Properties] in the [cngplp2l] dialog box, then clicking the [Advanced] tab (see " **Printing Using the Driver UI(P. 40)** ").

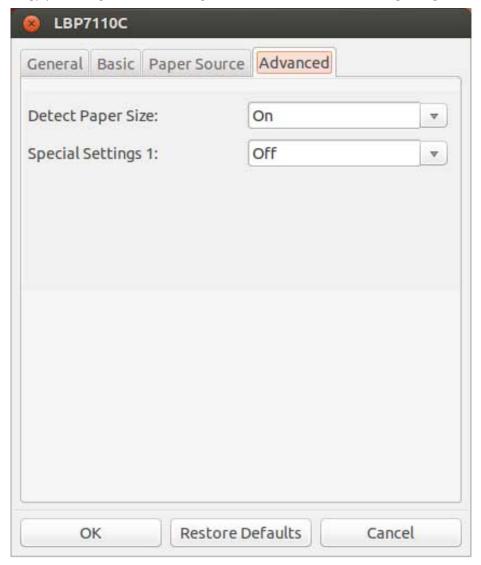

| [Detect Paper Size]  | Checks the paper size of the paper in the paper dr<br>print data, and displays a message in the Statusmo<br>(Default: On).<br>This function is useful if you want to continue prin             | onitor if the paper size is different |
|----------------------|----------------------------------------------------------------------------------------------------|---------------------------------------|
| [Special Settings 1] | Fine lines may be printed thicker than they should for this option (Default: Off).  The line thickness correction effect increases in the [Off] → [Mode 1] → [Mode 2] → [Mode 3] (Effect: Low) | e following order.                    |
| [OK]                 | Enables the settings for only the current print job.                                                                                                    |                                       |
| [Restore Defaults]   | Returns all the settings to their defaults.                                                                                                    |                                       |

[Cancel] Cancels the settings you have made and closes the detailed settings dialog box.

# Print Settings from the Command Line

| P | rint Settings from the Command Line | 67 |
|---|-------------------------------------|----|
|   | General Functions                   | 68 |
|   | Number of Copies                    | 69 |
|   | Basic Functions                     | 70 |
|   | Two-sided Printing                  | 71 |
|   | Binding Location                    | 72 |
|   | Finishing                           | 73 |
|   | Color Mode                          | 74 |
|   | Toner Save                          | 75 |
|   | Paper Source Functions              | 76 |
|   | Paper Tray                          | 77 |
|   | Paper Type                          | 78 |
|   | Page Size                           | 80 |
|   | Feed A5 Horizontally                | 82 |
|   | Feed Statement Horizontally         | 83 |
|   | Advanced Functions                  | 84 |
|   | Detecting Paper Size                | 85 |
|   | Special Settings 1                  | 86 |

## **Print Settings from the Command Line**

5723-01H

Explains how to set options when printing from the command line.

- General Functions(P. 68)
- Basic Functions(P. 70)
- Paper Source Functions(P. 76)
- Advanced Functions(P. 84)

### **General Functions**

5723-01]

When printing from the command line, you can set print setting options (see " **Printing from the Command Line(P. 50)** ").

Enter the following command:

### \$ lpr -P [Printer Name] [File Name] -o [Option]=[Parameter]

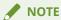

- The printer name can be omitted from the command. In this case, the default printer will be used.
- Supported print options, parameters, and combinations of both depend on the type of printer used.
- If no options are specified or there is an error in a specified option, the option is ignored and print processing is executed using the default options and settings.
- Number of Copies(P. 69)

## **Number of Copies**

5723-01K

**CNCopies**: Specifies the number of copies to be printed.

| \$ lpr [File Name] -o CNCopies=[Parameter] |                                                                            |
|--------------------------------------------|----------------------------------------------------------------------------|
| Parameter                                  | Specify a value from 1 to 999 (number of copies).                          |
| Example                                    | To print 3 copies of the file "sample.ps":  \$ lpr sample.ps -o CNCopies=3 |

## **Basic Functions**

5723-01L

You can configure functions relating to basic from the command line.

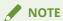

- If you do not specify a binding location when performing 2-sided printing, you may not achieve the intended print result.
- Two-sided Printing(P. 71)
- Binding Location(P. 72)
- Finishing(P. 73)
- Color Mode(P. 74)
- Toner Save(P. 75)

# **Two-sided Printing**

5723-01R

**Duplex**: Specifies one-sided and two-sided printing.

### \$ lpr [File Name] -o Duplex=[Parameter]

| Parameter      | Select and enter one of the following.                                                                                                    |
|----------------|----------------------------------------------------------------------------------------------------|
| None           | One-sided printing                                                                                                    |
| DuplexNoTumble | Two-sided printing (long edge binding)                                                                                                    |
| DuplexTumble   | Two-sided printing (short edge binding)                                                                                                    |
| Example        | To print the file "sample.ps", specifying two-sided printing (long edge, left binding):  \$ lpr sample.ps -o Duplex=DuplexNoTumble -o BindEdge=Left |

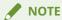

- If you do not specify a binding location when performing 2-sided printing, you may not achieve the intended print result.
- The binding location is based on the document being placed in a vertical (portrait) state.

# **Binding Location**

5723-01S

**BindEdge**: Specify whether the binding location is the long edge or the short edge.

# \$ lpr [File Name] -o BindEdge=[Parameter]

| Parameter | Select and enter one of the following.                                                          |
|-----------|-------------------------------------------------------------------------------------------------|
| Left      | Long edge binding                                                                               |
| Тор       | Short edge binding                                                                              |
| Example   | To print the file "sample.ps", specifying long edge binding:  \$ lpr sample.ps -o BindEdge=Left |

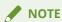

- If you do not specify a binding location when performing 2-sided printing, you may not achieve the intended print result.
- The binding location is based on the document being placed in a vertical (portrait) state.

# **Finishing**

5723-01U

**Collate**: To collate the pages when printing a multiple number of pages.

### \$ lpr [File Name] -o CNCopies=[ Number of Copies(P. 69) ] -o Collate=[Parameter]

| Parameter | Select and enter one of the following.                                                                                                    |
|-----------|----------------------------------------------------------------------------------------------------|
| True      | Prints by collating. (123, 123,)                                                                                                    |
| False     | Prints without collating. (111, 222,)                                                                                                    |
| Example   | Specifying "Collate", setting the copy count to 3, and printing a file named "sample.ps":  \$ 1pr sample.ps -o CNCopies=3 -o Collate=True |

# **Color Mode**

5723-01W

**CNColorMode**: Specifies the color mode.

| \$ lpr [File Name] -o CNColorMode=[Parameter] |                                                                                         |
|-----------------------------------------------|-----------------------------------------------------------------------------------------|
| Parameter                                     | Select and enter one of the following.                                                  |
| color                                         | Color                                                                                   |
| mono                                          | Black and White                                                                         |
| Example                                       | To print the file "sample.ps" in black and white:  \$ lpr sample.ps -o CNColorMode=mono |

## **Toner Save**

5723-01X

The following two characters strings can be used, depending on the device you are using.

**CNDraftModeTwo:** Specifies the toner save mode.

### \$ lpr [File Name] -o CNDraftModeTwo=[Parameter]

| Parameter | Select and enter one of the following.                                                      |
|-----------|---------------------------------------------------------------------------------------------|
| Off       | Off                                                                                         |
| Mode1     | Mode 1                                                                                      |
| Mode2     | Mode 2                                                                                      |
| Mode3     | Mode 3                                                                                      |
| Example   | To print the file "sample.ps", specifying Mode 1:  \$ lpr sample.ps -o CNDraftModeTwo=Mode1 |

**CNDraftMode:** Specifies the toner save mode.

### \$ lpr [File Name] -o CNDraftMode=[Parameter]

| Parameter | Select and enter one of the following.                                                                   |
|-----------|----------------------------------------------------------------------------------------------------|
| Off       | Do not use toner save mode                                                                               |
| On        | Use toner save mode                                                                                      |
| Example   | To print the file "sample.ps", specifying the toner saving function:  \$ 1pr sample.ps -o CNDraftMode=On |

# **Paper Source Functions**

5723-01Y

You can configure functions relating to paper sources from the command line.

- Paper Tray(P. 77)
- Paper Type(P. 78)
- Page Size(P. 80)
- Feed A5 Horizontally(P. 82)
- Feed Statement Horizontally(P. 83)

# **Paper Tray**

5723-020

Specifies from which tray paper will be supplied.

### \$ lpr [File Name] -o InputSlot=[Parameter]

| Parameter | Select and enter one of the following.                                                                        |
|-----------|----------------------------------------------------------------------------------------------------|
| Auto      | Automatic paper tray                                                                                          |
| Manual    | Multi-purpose Tray                                                                                            |
| Cas1      | Cassette 1                                                                                                    |
| Cas2      | Cassette 2                                                                                                    |
| Cas3      | Cassette 3                                                                                                    |
| Cas4      | Cassette 4                                                                                                    |
| Example   | To print the file "sample.ps", specifying paper supply from cassette 2:<br>\$ 1pr sample.ps -o InputSlot=Cas2 |

# **Paper Type**

5723-021

**MediaType**: Specifies the type of paper.

### \$ lpr [File Name] -o MediaType=[Parameter]

| Parameter    | Select and enter one of the following. |
|--------------|----------------------------------------|
| Auto         | Apply Device Settings.                 |
| PlainPaper   | Plain paper                            |
| PlainPaperL  | Plain paper L                          |
| PlainPaperL2 | Plain paper L2                         |
| PlainPaperH  | Plain paper H                          |
| PlainPaper1  | Plain paper 1                          |
| PlainPaper2  | Plain paper 2                          |
| RECYCLED     | Recycled paper                         |
| COLOR        | Color paper                            |
| BOND         | Bond paper 1                           |
| BOND2        | Bond paper 2                           |
| BOND3        | Bond paper 3                           |
| HEAVY        | Heavy paper                            |

## Print Settings from the Command Line

| ThickPaperH  | Heavy paper H                                                                                       |
|--------------|----------------------------------------------------------------------------------------------------|
| HEAVY1       | Heavy paper 1                                                                                       |
| HEAVY2       | Heavy paper 2                                                                                       |
| HEAVY3       | Heavy paper 3                                                                                       |
| ОНР          | Transparencies                                                                                      |
| LABELS       | Label                                                                                               |
| THIN1        | Thin paper 1                                                                                        |
| THIN2        | Thin paper 2                                                                                        |
| ENVELOPE     | Envelope                                                                                            |
| EnvelopeH    | Envelope H                                                                                          |
| 1SIDECOATED1 | Coated paper 1                                                                                      |
| 1SIDECOATED2 | Coated paper 2                                                                                      |
| 1SIDECOATED3 | Coated paper 3                                                                                      |
| 1SIDECOATED4 | Coated paper 4                                                                                      |
| ROUGH1       | Rough paper 1                                                                                       |
| ROUGH2       | Rough paper 2                                                                                       |
| Example      | To print the file "sample.ps", specifying Plain paper 1:  \$ lpr sample.ps -o MediaType=PlainPaper1 |

# **Page Size**

5723-022

PageSize: Specifies the size of paper.

## \$ lpr [File Name] -o PageSize=[Parameter]

| Parameter   | Select and enter one of the following.                                                         |
|-------------|------------------------------------------------------------------------------------------------|
| Letter      | Letter size (default)  • The default paper size may vary depending on your system environment. |
| Legal       | Legal size                                                                                     |
| 11x17       | 11x17 size                                                                                     |
| Executive   | Executive size                                                                                 |
| A6          | ISO A6 size                                                                                    |
| A5          | ISO A5 size                                                                                    |
| B5          | JIS B5 size                                                                                    |
| A4          | ISO A4 size                                                                                    |
| B4          | JIS B4 size                                                                                    |
| АЗ          | ISO A3 size                                                                                    |
| Com10       | Envelope COM10 size                                                                            |
| Monarch     | Envelope Monarch size                                                                          |
| Envelope_C5 | Envelope C5 size                                                                               |

### Print Settings from the Command Line

| dl_envelope | Envelope DL size                                                                                 |
|-------------|--------------------------------------------------------------------------------------------------|
| Index_3x5   | Index Card 3x5 size                                                                              |
| Oficio      | Oficio                                                                                           |
| B_Oficio    | Brazil Oficio                                                                                    |
| M_Oficio    | Mexico Oficio                                                                                    |
| G_Letter    | Goverment Letter                                                                                 |
| G_Legal     | Goverment Legal                                                                                  |
| A_Foolscap  | Australia Foolscap                                                                               |
| Foolscap    | Foolscap(8.5x13) size                                                                            |
| 8K          | 8K size                                                                                          |
| 16K         | 16K size                                                                                         |
| F4A         | F4A size                                                                                         |
| I_Legal     | Indian Legal size                                                                                |
| Statement   | Statement size                                                                                   |
| Example     | To print the file "sample.ps", specifying Letter page size:  \$ lpr sample.ps -o PageSize=Letter |

# **Feed A5 Horizontally**

5723-023

**CNFeedAFiveHorizontally:** Specify the feeding direction of the paper (orientation) when using A5 size paper.

### \$ lpr [File Name] -o PageSize=A5 -o CNFeedAFiveHorizontally=[Parameter]

| Parameter | Select and enter one of the following.                                                                                     |
|-----------|----------------------------------------------------------------------------------------------------|
| True      | Feeding paper from long edge                                                                                               |
| False     | Feeding paper from short edge                                                                                              |
| Example   | To print the file "sample.ps", feeding A5 from long edge:  \$ lpr sample.ps -o PageSize=A5 -o CNFeedAFiveHorizontally=True |

# **Feed Statement Horizontally**

5723-024

**CNFeedStatementHorizontally:** Specify the feeding direction of the paper (orientation) when using Statement size paper.

### \$ lpr [File Name] -o PageSize=Statement -o CNFeedStatementHorizontally=[Parameter]

| Parameter | Select and enter one of the following.                                                                                                    |
|-----------|----------------------------------------------------------------------------------------------------|
| True      | Feeding paper from long edge                                                                                                    |
| False     | Feeding paper from short edge                                                                                                    |
| Example   | To print the file "sample.ps", feeding Statement from long edge:  \$ lpr sample.ps -o PageSize=Statement -o CNFeedStatementHorizontally=True |

# **Advanced Functions**

5723-025

You can configure functions relating to advanced from the command line.

- Detecting Paper Size(P. 85)
- Special Settings 1(P. 86)

# **Detecting Paper Size**

5723-026

**CNDetectPaperSize**: Specifies whether the printer checks the paper size before printing.

### \$ lpr [File Name] -o CNDetectPaperSize=[Parameter]

| Parameter | Select and enter one of the following.                                                                           |
|-----------|----------------------------------------------------------------------------------------------------|
| True      | The printer checks the paper size before printing.                                                               |
| False     | The printer does not check the paper size before printing.                                                       |
| Example   | To print the file "sample.ps", using the Detect Paper Size function:  \$ lpr sample.ps -o CNDetectPaperSize=True |

# **Special Settings 1**

5723-027

 $\textbf{CNBarCodeMode:} \ \text{Specifies the special settings 1} \ .$ 

| \$ lpr [File Name] -o CNBa | rCodeMode=[Parameter] |
|----------------------------|-----------------------|
|----------------------------|-----------------------|

| Parameter | Select and enter one of the following.                                                     |
|-----------|--------------------------------------------------------------------------------------------|
| Off       | Off                                                                                        |
| Mode1     | Mode 1                                                                                     |
| Mode2     | Mode 2                                                                                     |
| Mode3     | Mode 3                                                                                     |
| Mode4     | Mode 4                                                                                     |
| Mode5     | Mode 5                                                                                     |
| Example   | To print the file "sample.ps", specifying Mode 5:  \$ 1pr sample.ps -o CNBarCodeMode=Mode5 |

# **Status Monitor**

| St | atus Monitor                                  | 88   |
|----|-----------------------------------------------|------|
|    | Name and function of each Status Monitor part | 89   |
|    | Starting Status Monitor                       | 91   |
|    | Menus                                         | . 92 |

# **Status Monitor**

5723-028

Explains how to use the Status Monitor function.

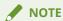

- Depending on the system environment you are using, the appearance of the displays used in this guide may slightly differ from the actual displays.
- Name and function of each Status Monitor part(P. 89)
- Starting Status Monitor(P. 91)
- Menus(P. 92)

## Name and function of each Status Monitor part

5723-029

Status Monitor is an application software that is interlocked with the printer operation.

The printer status can be confirmed on the computer by using Status Monitor.

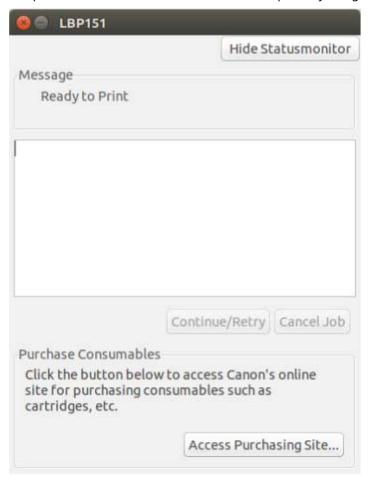

Menu bar

[Job] Executes operations such as restart and cancel.

[Options] To clean the printer.

[Hide Statusmonitor] The Status Monitor will be set to a non-displayed status by clicking this button and will appear only when an error occurs while printing.

Message Area A message on the printer status is displayed in the message area and auxiliary message area.

[Continue/Retry] Restarts a print operation when clicked.

### Status Monitor

| [Cancel Job]             | Cancels a print operation when clicked.                           |
|--------------------------|-------------------------------------------------------------------|
| [Access Purchasing Site] | (Only for LBP151dw) Displays the page for purchasing consumables. |

# **Starting Status Monitor**

5723-02A

The procedure for starting Status Monitor is described below.

### **1** Start Status Monitor.

Enter the following command.

\$ ncapstatusui -P [Printer Name]

Example: Start Status Monitor of a printer named LBP7110C.

ncaptstatusui -P LBP7110C

## Menus

Job Menu

5723-02C

The following are the Status Monitor menus.

| [Continue/Retry] | Restarts a print operation. |  |
|------------------|-----------------------------|--|
| [Cancel Job]     | Cancels a print operation.  |  |

### Options Menu

| [Consumables Information]   | (Only for LBP7110Cw/LBP7100Cn/LBP151dw) Display the [Consumables Information] dialog box. The [Consumables Information] dialog box allows you can check the statuses of the toner cartridges.       |
|-----------------------------|----------------------------------------------------------------------------------------------------|
| [Counter Information]       | (Only for LBP7110Cw/LBP7100Cn/LBP151dw) Display the [Counter Information] dialog box. The [Counter Information] dialog box allows you to check the total number of printed pages and so on.         |
| [Wireless LAN Status]       | (Only for LBP7110Cw/LBP151dw) Allows you to check the wireless LAN connection status (signal strength).                                                                                             |
| [Utility]                   | Enables you to clean the fixing roller, adjust the printing position, etc.                                                                                                    |
| [Calibration]               | (Only for LBP7110Cw/LBP7100Cn) Performs calibration of the printer manually. Perform calibration when the colors have changed and the data is not printed in the correct colors (specified colors). |
| [Color Mismatch Correction] | (Only for LBP7110Cw/LBP7100Cn) When a color mismatch occurs, this option allows you to correct it by adjusting the print start positions of each color.                                             |
| [Cleaning]                  | (Only for LBP6230dw/LBP6230dn/LBP6030w/LBP6030B/LBP6030/LBP6018w/LBP6018L/LBP151dw) If the front or back of the printed paper has smudge marks, clean the fixing roller of the printer.             |
| [Cleaning 1]                | (Only for LBP7110Cw/LBP7100Cn) Cleans the fixing roller of the printer. Clean it when the front or back of the printed paper has smudge marks.                                                      |
| [Cleaning 2]                | (Only for LBP7110Cw/LBP7100Cn) If the transfer belt has dirt, this may result in deterioration in print quality. In this case, clean the transfer belt.                                             |
| [User Data List]            | (Only for LBP151dw) Prints the current printer status such as the settings for [Device Settings] in the [Options] menu.                                                                             |
| [PCL Font List]             | (Only for LBP151dw) You can print a list to check the fonts available in PCL mode.                                                                                                    |

| •                                             |                                                                                                    |
|-----------------------------------------------|----------------------------------------------------------------------------------------------------|
| [Enter/Cancel Firmware Update Mode]           | (Only for LBP151dw) Enters or cancels firmware update mode.                                                                                                    |
| [Device Settings]                             | (Only for LBP7110Cw/LBP7100Cn/LBP151dw) Enables you to specify the printer settings or take measures against problems.                                                                                                    |
| [Switch Paper Feed Method]                    | (Only for LBP151dw) When you print on preprinted paper, you need to change the facing of the paper to load each time you perform 1-sided and 2-sided printing. However, if [Switch Paper Feed Method] is set to [Print Side Priority], the facing that you use for loading preprinted paper for 2-sided printing (logo side face down) can also be used for 1-sided printing.                |
| [Action When Paper Size Mismatch<br>Settings] | (Only for LBP151dw) Set whether printing goes ahead if a paper size other than the size loaded in the paper source is selected. You can also set the machine not to go ahead with printing and instead display an alert message.                                                                                                    |
| [Paper Source Settings]                       | Displays the [Paper Source Settings] dialog box. You can perform operations such as registering the size and type of the paper loaded in each paper source.                                                                                                    |
| [Settings for Cancel Job Key]                 | (Only for LBP7110Cw/LBP7100Cn) You can specify whether to allow the use of the printer's Cancel Job key.                                                                                                    |
| [Settings to Disable Wi-Fi Key]               | (Only for LBP7110Cw/LBP151dw) You can specify whether to disable the printer's Wi-Fi key.                                                                                                    |
| [Sleep Settings]                              | (Only for LBP7110Cw/LBP7100Cn/LBP151dw) You can specify whether to use the sleep mode and the time until the printer enters the sleep mode.                                                                                                    |
| [Auto Shutdown Settings]                      | (Only for LBP7110Cw/LBP7100Cn/LBP151dw) You can specify whether to use auto shutdown and the time to switch to auto shutdown. This setting may not be displayed depending on your country or region.                                                                                                    |
| [Image Quality Adjustment Settings]           | (Only for LBP7110Cw/LBP7100Cn) You can specify whether image quality adjustment should be performed at the specified time or immediately after the printer is turned ON.                                                                                                    |
| [Warning Display Settings]                    | (Only for LBP151dw) [Display Cartridge Replacement Notice]: Select whether to display a warning message when the toner cartridge is nearing the end of its life.                                                                                                    |
| [Warning Display Details]                     | (Only for LBP151dw) You can specify the toner remaining amount to display the toner cartridge replacement notice.                                                                                                    |
| [Paper Size Override Settings]                | (Only for LBP7110Cw/LBP7100Cn) You can specify whether to print by overriding the paper size if paper of the size specified in the printer driver is not set in the printer.                                                                                                    |
| [Assisting Print Settings]                    | (Only for LBP7110Cw/LBP7100Cn/LBP151dw) You can specify settings for improving problems in the printing results.  [Perform Curl Correction for Output Paper]: The following problems may occur depending on the operating environment (especially in a high-humidity environment) when 16.0 to 19.7 lb Bond (60 to 74 g/m²) paper is printed.  • Residual images appear on non-printed areas |

- Printed paper comes out wrinkled
- Output paper curls as shown in either of the following figures.

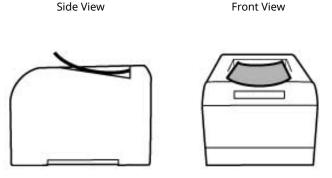

If any of these happens, the problem may be improved by selecting the check box for this option.

#### [Prevent Poor Quality after Long Idle]:

When printing after the printer is left unused for a long period of time, or depending on the paper type, thin lateral streaks (or lines) may appear in halftone or blank areas of the printed paper.

If this happens, the problem may be improved by selecting the check box for this option.

### [Perform Envelope Cling Prevention When Printing]:

When printing envelopes, the flaps may stick to the body of the envelopes depending on the type of the envelopes or the operating environment (especially in a high-humidity environment).

If this happens, the problem may be improved by selecting the check box for this option.

### [Perform Envelope Wrinkle Reduction When Printing]:

When printing envelopes, the envelopes may crease depending on the type of the envelopes or the operating environment (especially in a high-humidity environment).

If this happens, the problem may be improved by selecting the check box for this option.

#### [Special Print Adjustment V]:

(Only for LBP151dw)

If the printed paper curls or wrinkles, changing the setting for this option may improve the problem. The improving effect is least with [Mode 1] and greatest with [Mode 3]. Try the adjustment starting with [Mode 1].

### [Special Print Adjustment]:

(Only for LBP151dw)

If vertical streaks appear on the printout, changing the setting for this option may improve the problem. The improving effect is least with [Mode 1] and greatest with [Mode 4]. Try the adjustment starting with [Mode 1].

#### [Special Print Adjustment B]:

(Only for LBP151dw)

After replacing the toner cartridge or when using a toner cartridge after a long time, vertical streaks may appear on printed documents. In this case, changing the setting for this option may improve the problem. The improving effect is least with [Mode 1] and greatest with [Mode 3]. Try the adjustment starting with [Mode 1].

#### [Use Special Print Adjustment D]:

(Only for LBP151dw)

If vertical streaks appear on the printout, selecting the check box for this option may improve the problem.

### [Use Special Print Adjustment U]:

(Only for LBP151dw)

#### Status Monitor

Depending on the paper type (especially for heavy paper) or the operating environment (especially in a low-humidity environment), smudge marks of spattering toner may appear around the text or patterns. In this case, selecting the check box for this option may improve the problem. [Use Special Print Adjustment I]: (Only for LBP151dw) Depending on the paper type (especially when using thin or curled paper), paper jams may occur frequently when performing 2-sided printing. In this case, selecting the check box for this option may improve the problem. [Use Special Print Adjustment J]: (Only for LBP151dw) Printed paper may be spotted when printing thin lines or light images. In this case, selecting the check box for this option may improve the problem. [Use Special Print Adjustment K]: (Only for LBP151dw) Depending on the environment (especially in low temperature environments), toner may not be fixed sufficiently and output may be less clear. In this case, selecting the check box for this option may improve the problem. [Print in Quiet Mode]: (Only for LBP151dw) Specify whether or not to print in the quiet mode. If the check box is selected, you can reduce the printing noise compared to

|                                      | when the check box is not selected.                                                                                                    |
|--------------------------------------|----------------------------------------------------------------------------------------------------|
| [Mobile Print Settings]              | (Only for LBP151dw) You can specify the image processing when printing from a mobile device with AirPrint, Mopria <sup>TM</sup> , etc. Select [Gradation] for photos and illustrations, and [Error Diffusion] for mostly text documents for more attractive printouts. |
| [Select Language for User Data List] | (Only for LBP151dw) You can select the display language used for User Data List.                                                                                                    |
| [Hide Statusmonitor]                 | The status monitor will be set to a non-displayed status and will appear only when an error occurs while printing.                                                                                                    |

# **Appendix**

| Αp | pendix            | 97   |
|----|-------------------|------|
|    | Main Restrictions | . 98 |
|    | Support           | 99   |

# **Appendix**

5723-02E

Contains additional information about the printer driver, such as restrictions, etc.

- Main Restrictions(P. 98)
- Support(P. 99)

## **Main Restrictions**

5723-02F

The main restrictions when using this driver are as follows.

## Usage Restrictions Based on CUPS Operation Settings

When you use CUPS system to print data, the following restrictions apply:

- When you print an image file directly with the lpr command of CUPS, the image may be divided and printed across several sheet of paper. If this happens, adjust the size of the image.
- When printing a PostScript file with the lpr command, CUPS moves the PostScript file to the lower left corner of the print area and expands in the size defined by the PostScript file. If you try to print a PostScript file that is larger than the paper size, the portions that extend off the paper will not be printed.

## **Exemptions from Operation and Program Warranties**

- The warranties do not guarantee operations for procedures and methods described in the operations guide.
- Canon, Inc. ("Canon") and any local Canon company or sole distributor ("local Canon company") disclaims all liability arising out of the application of operation methods and procedures described in the operations guide, even if any of the following occurs:

If an error caused by an applicable operation or procedure is recognized in a program installed in your system or in the system

If a malfunction is recognized in the operation of your printer (it is acknowledged that your printer does not operate normally)

If you are not satisfied with the print operation or results (appearance, quality, etc.)

## **Support**

5723-02H

This Software and Related Information are independently developed by Canon and distributed by your Canon local company. Canon (as a manufacturer of printers supporting this Software and Related Information) and your Canon local company (as a distributor), will not respond to any inquiries about this Software or Related Information. However, any inquiries about printer repair, consumable supplies, and devices should be directed to your Canon local company.

This Font Software is licensed under the SIL Open Font License, Version 1.1.

This license is copied below, and is also available with a FAQ at: http://scripts.sil.org/OFL

\_\_\_\_\_

SIL OPEN FONT LICENSE Version 1.1 - 26 February 2007

\_\_\_\_\_

#### **PREAMBLE**

The goals of the Open Font License (OFL) are to stimulate worldwide development of collaborative font projects, to support the font creation efforts of academic and linguistic communities, and to provide a free and open framework in which fonts may be shared and improved in partnership with others.

The OFL allows the licensed fonts to be used, studied, modified and redistributed freely as long as they are not sold by themselves. The fonts, including any derivative works, can be bundled, embedded, redistributed and/or sold with any software provided that any reserved names are not used by derivative works. The fonts and derivatives, however, cannot be released under any other type of license. The requirement for fonts to remain under this license does not apply to any document created using the fonts or their derivatives.

#### **DEFINITIONS**

"Font Software" refers to the set of files released by the Copyright Holder(s) under this license and clearly marked as such. This may include source files, build scripts and documentation.

"Reserved Font Name" refers to any names specified as such after the copyright statement(s).

"Original Version" refers to the collection of Font Software components as distributed by the Copyright Holder(s).

"Modified Version" refers to any derivative made by adding to, deleting, or substituting -- in part or in whole -- any of the components of the Original Version, by changing formats or by porting the Font Software to a new environment.

"Author" refers to any designer, engineer, programmer, technical writer or other person who contributed to the Font Software.

#### PERMISSION & CONDITIONS

Permission is hereby granted, free of charge, to any person obtaining a copy of the Font Software, to use, study, copy, merge, embed, modify, redistribute, and sell modified and unmodified copies of the Font Software, subject to the following conditions:

- 1) Neither the Font Software nor any of its individual components, in Original or Modified Versions, may be sold by itself.
- 2) Original or Modified Versions of the Font Software may be bundled, redistributed and/or sold with any software, provided that each copy contains the above copyright notice and this license. These can be included either as stand-alone text files, human-readable headers or in the appropriate machine-readable metadata fields within text or binary files as long as those fields can be easily viewed by the user.
- 3) No Modified Version of the Font Software may use the Reserved Font Name(s) unless explicit written permission is granted by the corresponding Copyright Holder. This restriction only applies to the primary font name as presented to the users.
- 4) The name(s) of the Copyright Holder(s) or the Author(s) of the Font Software shall not be used to promote, endorse or advertise any Modified Version, except to acknowledge the contribution(s) of the Copyright Holder(s) and the Author(s) or with their explicit written permission.
- 5) The Font Software, modified or unmodified, in part or in whole, must be distributed entirely under this license, and must not be distributed under any other license. The requirement for fonts to remain under this license does not apply to any document created using the Font Software.

#### **TERMINATION**

This license becomes null and void if any of the above conditions are not met.

#### DISCLAIMER

THE FONT SOFTWARE IS PROVIDED "AS IS", WITHOUT WARRANTY OF ANY KIND, EXPRESS OR IMPLIED, INCLUDING BUT NOT LIMITED TO ANY WARRANTIES OF MERCHANTABILITY, FITNESS FOR A PARTICULAR PURPOSE AND NONINFRINGEMENT OF COPYRIGHT, PATENT, TRADEMARK, OR OTHER RIGHT. IN NO EVENT SHALL THE COPYRIGHT HOLDER BE LIABLE FOR ANY CLAIM, DAMAGES OR OTHER LIABILITY, INCLUDING ANY GENERAL, SPECIAL, INDIRECT, INCIDENTAL, OR CONSEQUENTIAL DAMAGES, WHETHER IN AN ACTION OF CONTRACT, TORT OR OTHERWISE, ARISING FROM, OUT OF THE USE OR INABILITY TO USE THE FONT SOFTWARE OR FROM OTHER DEALINGS IN THE FONT SOFTWARE.